# 【操作说明】

【低频噪声测试系统 LFN-1000】

无锡芯鉴半导体技术有限公司

无锡市滨湖区锦溪路江南大学国家大学科技园

13770543872 (闫工)

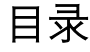

<span id="page-1-0"></span>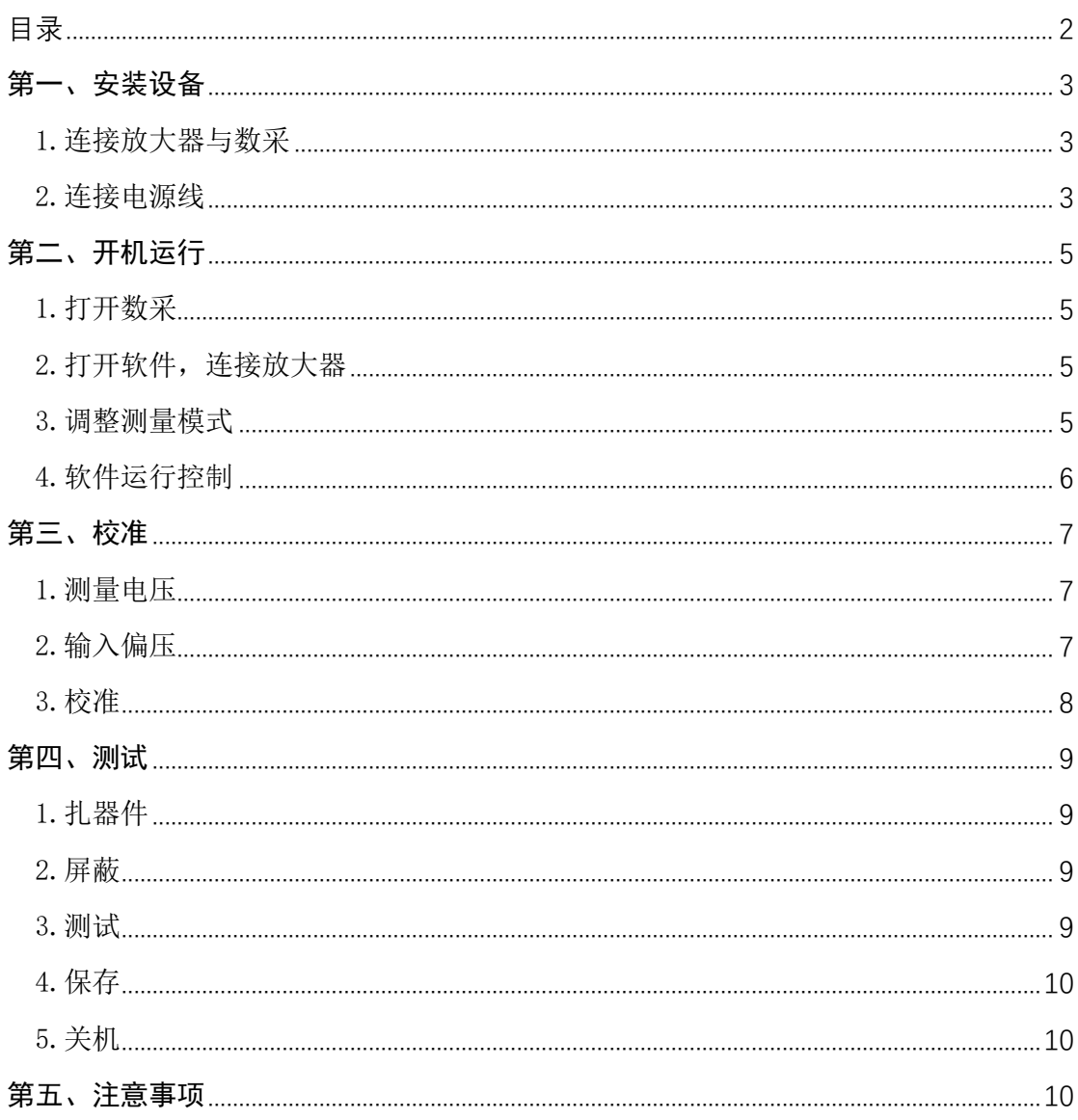

# 第一、安装设备

<span id="page-2-1"></span><span id="page-2-0"></span>1.连接放大器与数采

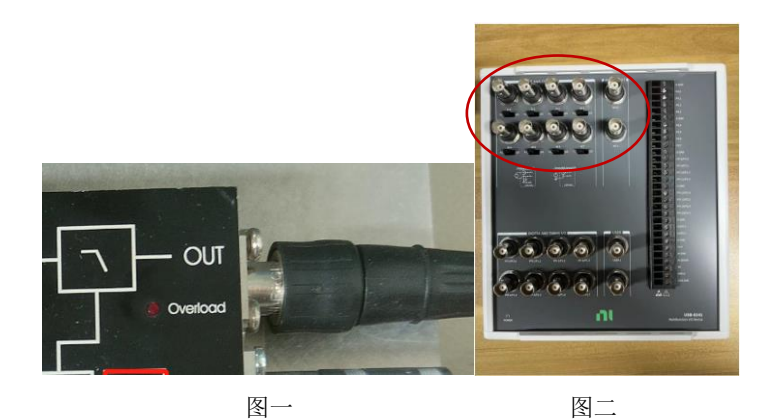

将图一中的线一端连接放大器,另一端插入图二红框中 8 个通道的任意一个通道

# <span id="page-2-2"></span>2.连接电源线

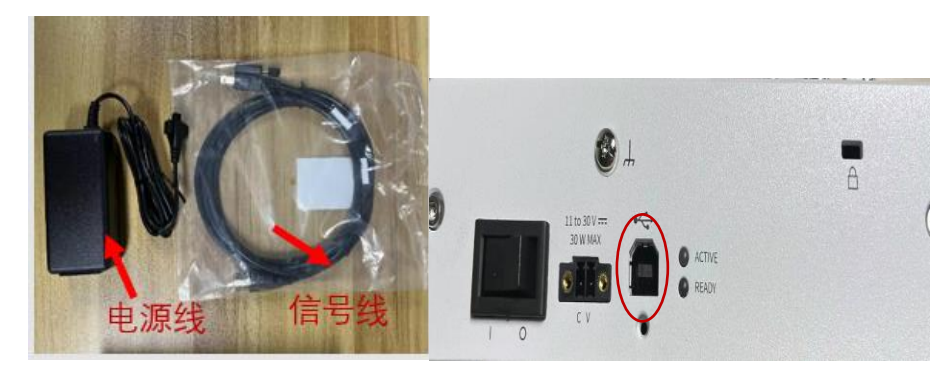

将信号线插入上图的红色框中,另一端 USB 接口与电脑 USB 接口相连。电源线插入 CV 口 (需要自备一根电源线插头)

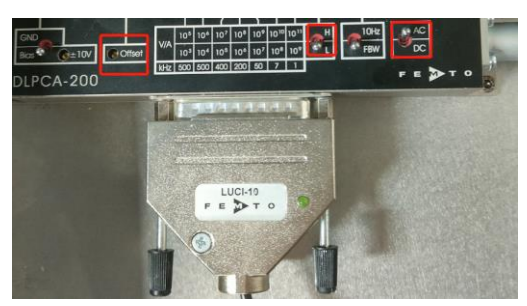

将 LUCI-10 的线一端接入放大器,另一端 USB 接口接入电脑 USB 接口。

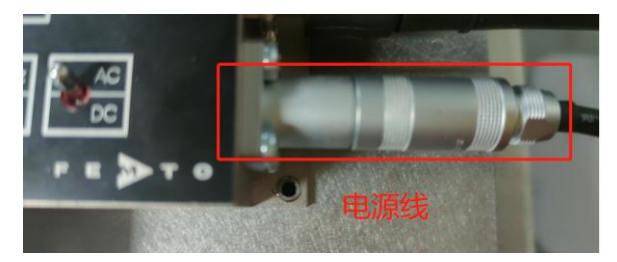

连接放大器的电源线

# <span id="page-4-0"></span>第二、开机运行

<span id="page-4-1"></span>1.打开数采

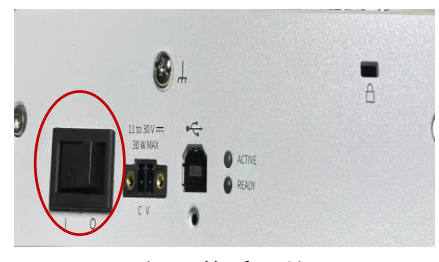

打开数采开关

- tdit View Pro<br>**| + 4** 4 11 低频噪声测试系统 100m<br>10m<br>1m (Model: LFN-1000) 100u<br>10u<br>100n<br>100n  $\overline{G}$  $\boxed{\text{cm}}$  $\boxed{CH2}$ 100p<br>10p<br>1p  $CH4$  $\boxed{\text{CH5}}$  $0.4$  0.5 0.6  $\overline{0}$  R ge (V): 0  $\overline{\bullet}$ Output y  $rac{60}{(Hz)}$  $163$  $\begin{array}{|c|c|c|c|c|} \hline &\text{tEq} & \text{tES} & \\ \hline \end{array}$  $16 - 18$ <br> $16 - 19$ <br> $16 - 21$ <br> $16 - 23$ <br> $16 - 24$ <br> $16 - 24$ <br> $16 - 25$ <br> $16 - 26$ <br> $16 - 27$ <br> $16 - 27$ Prog  $\begin{array}{|c|c|c|c|c|}\hline \rule{0pt}{16pt} & \text{168} & \text{ } \\\hline \rule{0pt}{16pt} & \text{167} & \text{ } \\\hline \rule{0pt}{16pt} & \text{168} & \text{ } \\\hline \rule{0pt}{16pt} & \text{169} & \text{ } \\\hline \rule{0pt}{16pt} & \text{160} & \text{ } \\\hline \rule{0pt}{16pt} & \text{161} & \text{ } \\\hline \rule{0pt}{16pt} & \text{162} & \text{ } \\\hline \rule{0pt}{16pt} & \$ ٦ F 10 100 500 M/L A/D No RMS Vector Peak  $\sqrt{M}$  $\begin{tabular}{|c|c|} \hline & \texttt{STRACT} \\ \hline \end{tabular}$  $\frac{1}{70k}$ 50k 80
- 

<span id="page-4-2"></span>2.打开软件,连接放大器

点击框中箭头符号读取放大器,右边红框中出现放大器型号才算读取成功

<span id="page-4-3"></span>3.调整测量模式

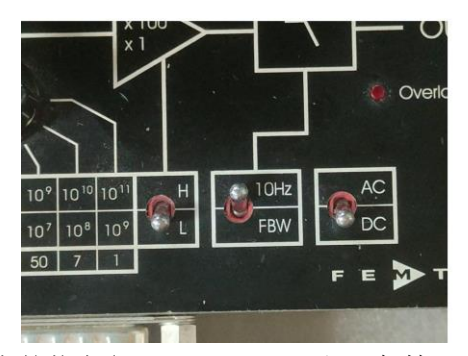

放大器上的状态(可 10Hz 可 FBW, 但一般情况下是 FBW)

## <span id="page-5-0"></span>4.软件运行控制

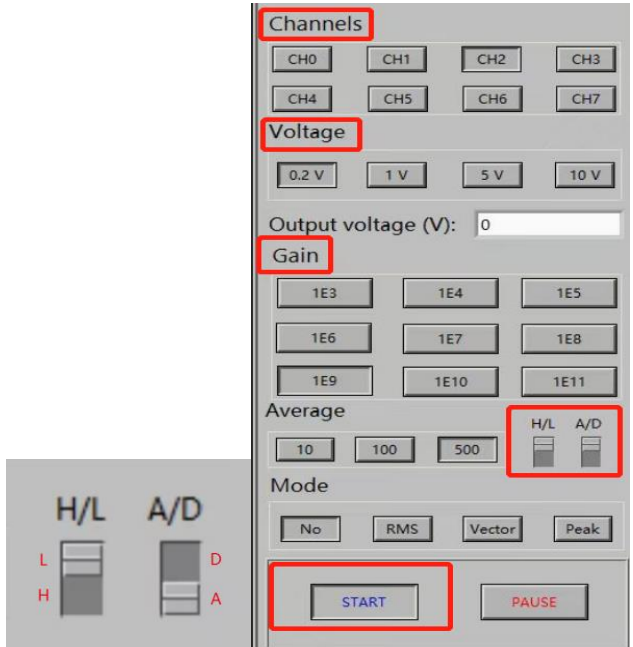

#### 4.1 选择通道

选择的通道要和放大器与数采 连接的通道一致

# 4.2 选择量程

选择合适的电压量程

## 4.3 选择增益

选择 1E9 的增益

- 4.4 选择 L 和 DC 档
- 4.5 点击 NO→STRAT 运行

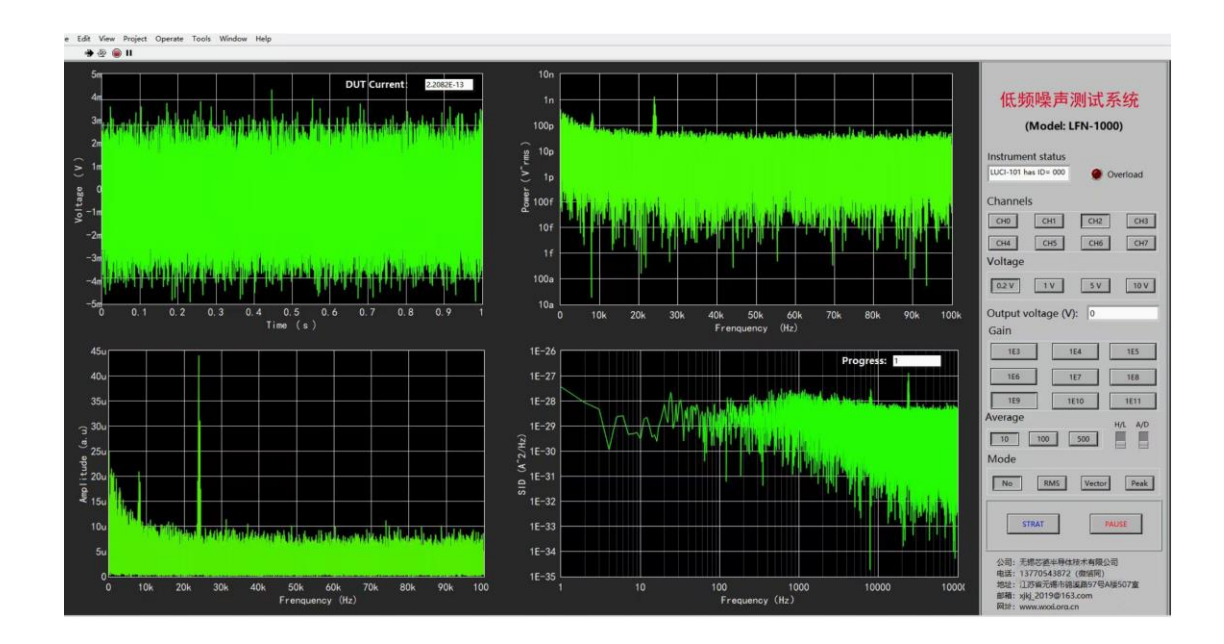

最终出现这个界面

# 第三、校准

# <span id="page-6-1"></span><span id="page-6-0"></span>1.测量电压

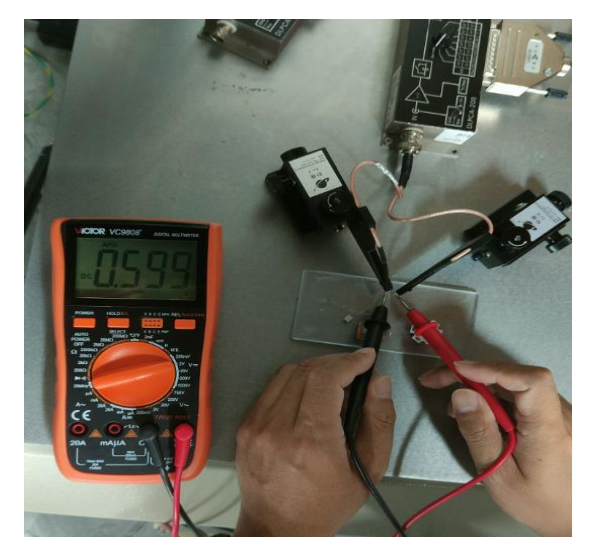

测量开路状态下两端起始电压

# <span id="page-6-2"></span>2.输入偏压

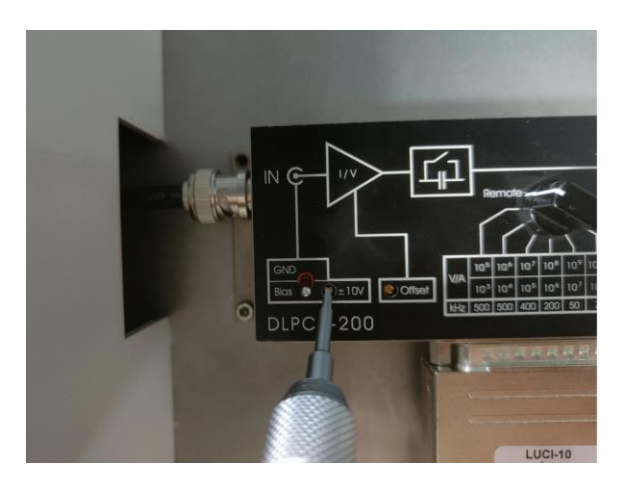

按钮拨到 Bias 端,将万用表与探针两端相连(如上图一样),同时用一字螺丝刀在放大器 上的±10V 处通过转动螺丝调整到所需的偏压。

## <span id="page-7-0"></span>3.校准

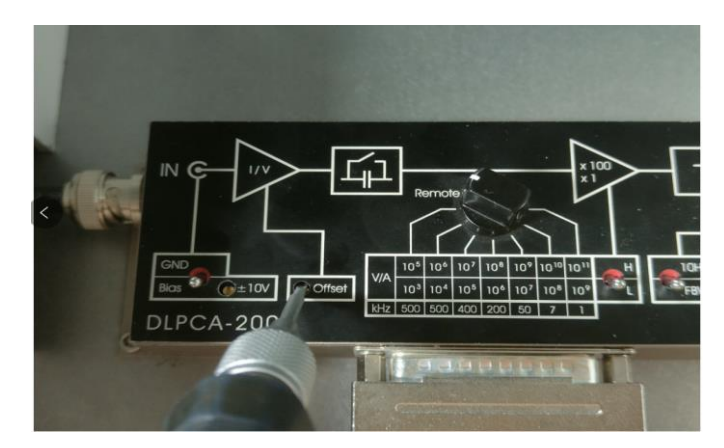

一边用一字螺丝刀在放大器上的 Offset 处转动螺丝,一边观察模块中的第一幅图片校准到 0 处即可

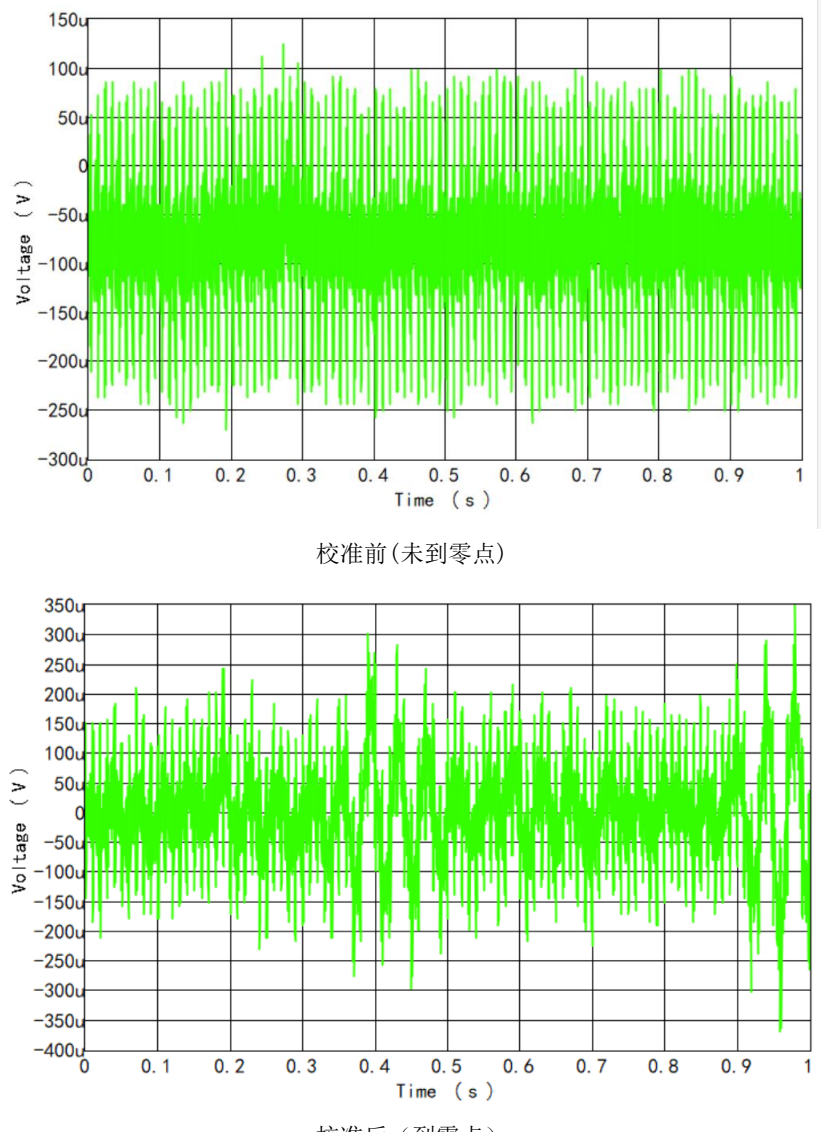

校准后(到零点)

# 第四、测试

<span id="page-8-1"></span><span id="page-8-0"></span>1.扎器件

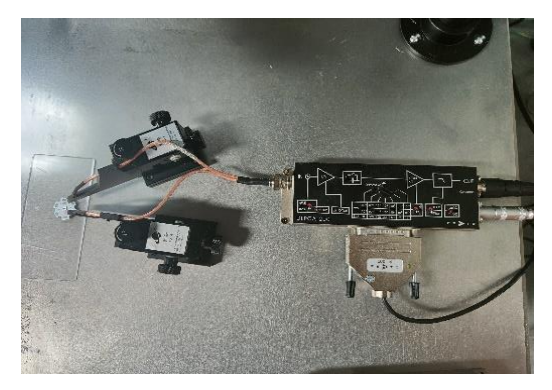

将探针扎在器件相应的电极上(如果器件过小,可以使用显微镜观察)

#### <span id="page-8-2"></span>2.屏蔽

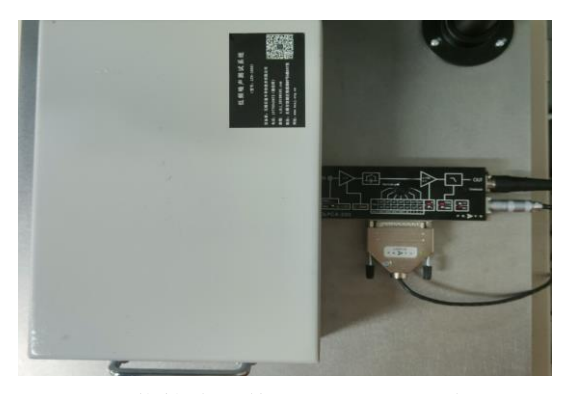

用屏蔽箱将器件和探针座一同盖上

<span id="page-8-3"></span>3.测试

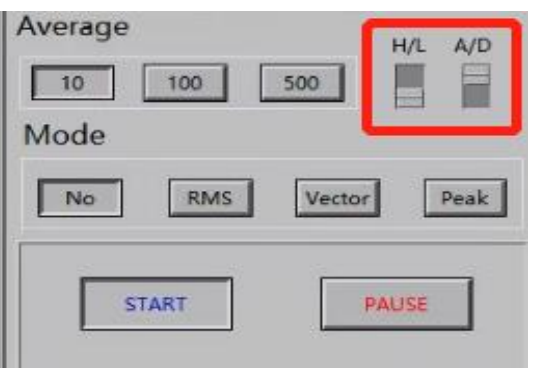

将 DC 档调到 AC 档(如图)→根据测试需求选择 Average 次数(需要平均几次就选取相应的 平均范围,一般 100 次最好)→NO→STRAT→Peak/RMS(一般情况下 Peak/RMS 档处理平均的 数据效果会更好)→PAUSE(如果觉得平均的图片看起来可以了,想提前结束平均点击 PAUSE)。 注: 每一次新的运行前都先取消 PAUSE, 再点击 NO 重复以上操作, 重新运行)。

#### <span id="page-9-0"></span>4.保存

4.1 保存数据

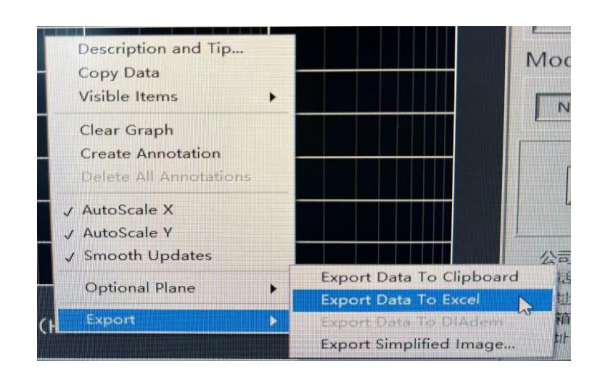

当测试完成后,在右下角第四个模块右击,点击 Export→Export Data To Excel,数据会 自动保存在 excel 中,再另存在自己需要的文件中

4.2 保存图片

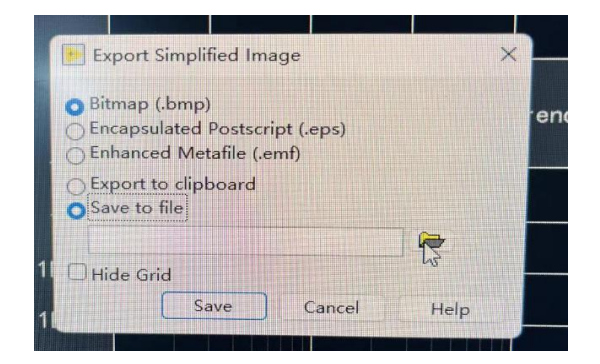

右击第四个模块,点击 Export→Export Simplifed Image,弹出图中界面,选择 Save to file→选择保存路径(文件见图标)→Save

## <span id="page-9-1"></span>5.关机

<span id="page-9-2"></span>先关闭软件,再关闭数采。

# 第五、注意事项

1.每调整一次偏压,都要注意进行校准

2. 校准时是调到 DC 档, 测试时调回 AC 档

3.调整增益时选择 1E9 但出现过载的情况(读放大器型号的旁边会亮灯,放大器也会亮灯), 再选 1E8 依次递减。(增益越大效果越好)

4.电压量程选择越精确越好,例如电压波动最大 0.1V 选择 0.2V 量程会更好。